# **1-6-1 予約全量をキャンセルする**

本項では予約全量をキャンセルする手順を説明します。

## **1. メインメニューから運送状登録(e-AWB 登録)**

#### **画面へ遷移します**

ANA FLY CARGO! にログインし、メインメニューより予約キャンセル したい e-AWB の登録画面へ遷移します。

## ● e-AWB 登録画面への遷移方法は本マニュアル「1-4-1 直接 e-AWB を入力して照会する」を参照願います。

● e-AWB 登録締切時刻が過ぎている場合、もしくは e-AWB 貨物 ステータスが「受託中」以降の場合はボタンが非活性になりま す。

#### **2.「予約キャンセル」ボタンを押下します**

前項 1. を実行すると該当の e-AWB 登録 画面に遷移する。 画面上部左の「予約キャンセル」ボタンを押下します。

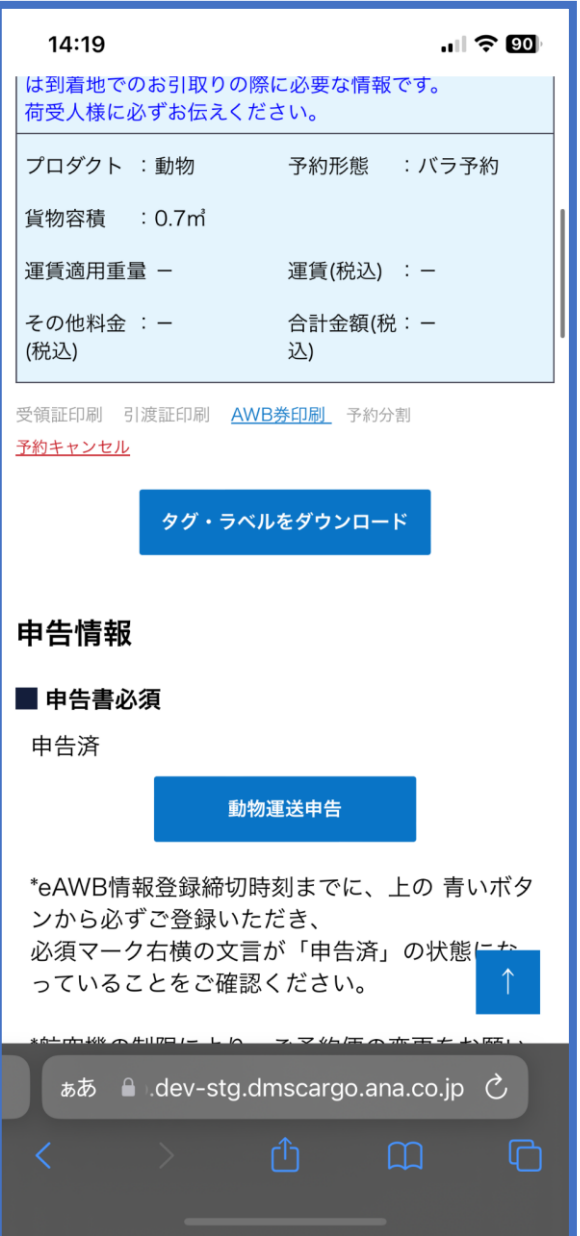

**3.「キャンセルチャージが適用されます。よろしいですか?」の確 認ダイアログに「OK」ボタンを押下します**

このダイアログはキャンセルチャージが適用されるプロダクト

のみ表示されます。 適用されない場合は次項 4. のダイアログのみ表示されます。

● 予約キャンセルに際して、一度貨物を空港にお預け後、お客様 のご都合でキャンセルされる場合は、取消手数料(運賃の 10%)をカウンターでお支払い頂きます。 詳細は、貨物のお引き取り時に、空港カウンター担当者にご確 認ください。

### **4.「予約をキャンセルします。よろしいですか?」の確認ダイアログ に「予約キャンセル」ボタンを押下します**

● この操作の取消はできません。

## **5. e-AWB 登録画面で e-AWB ステータスが「予約キャンセル」 になっていることを確認します**

前項 4. を実施すると該当の e-AWB 登録画面の e-AWB ステータスが「予 約キャンセル」に更新されます。

すべての項目が更新不可の状態となります。

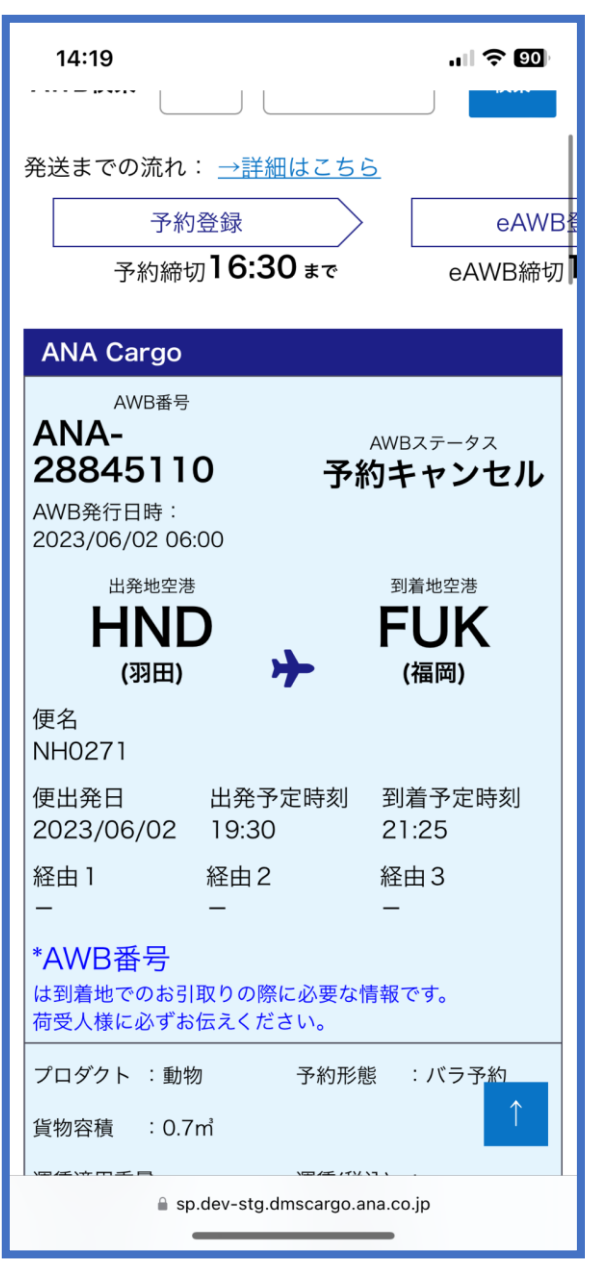

- キャンセルチャージ額やキャンセルした日時を確認したい場合 は本マニュアル「1-14-1 貨物の動態情報を照会する」を参照 願いただき、メニュー「e-AWB ヒストリー照会」内の「取消 手数料」をご確認ください。
- キャンセルした予約は復元する事ができません。 また同じ e-AWB 番号を使用する事もできません。 新規予約からお願いいたします。

# **1-6-2 バラ予約を一部キャンセルする**

本項ではバラ予約の一部をキャンセルする手順を説明します。

**1. メインメニューから運送状登録(e-AWB 登録)画面へ遷移します** ANA FLY CARGO! にログインし、メインメニューより予約キャンセル したい e-AWB の登録画面へ遷移します

● e-AWB 登録画面への遷移方法は本マニュアル「1-4-1 直接 e-AWB を入力して照会する」を参照

#### **2. 貨物情報の「貨物容積」を変更します**

前項 1. を実行すると該当の e-AWB 登録画面に遷移する。貨物情報の 「貨物容積」の値を変更する。

貨物寸法を入力している場合は、「貨物寸法」ボタンを押下して寸法 を変更します。

- e-AWB 登録締切時刻が過ぎている場合、もしくは e-AWB 貨 物ステータスが「受託中」以降の場合は変更することができま せん。
- バラ予約の一部キャンセルはキャンセルチャージ適用外となり ます。
- 貨物個数を変更しても取得したスペースはキャンセルされませ ん。

#### **3. 「更新」ボタンを押下して一部キャンセルを確定します**

前項 2. を実行した後に画面最下部にある「更新」ボタンを押下します。

- 「更新」ボタンを押下せずに他画面に遷移した場合は、キャン セルは破棄されます。
- e-AWB 登録締切時刻が過ぎている場合、もしくは e-AWB 貨 物ステータスは「受託中」の場合は更新エラーとなります。
- この操作の取消はできません。

### **4. バラ予約の一部キャンセルが完了します**

前項 3. を実行すると入力情報の更新完了を通知するダイアログが表示 されます。

メインメニューに戻る場合は「メインメニュー」ボタンを押下し、こ のまま入力を続ける場合には「入力を続ける」ボタンを押下し ます。